# HiTemp140-FP

High Temperature Data Logger with Flexible RTD Probe

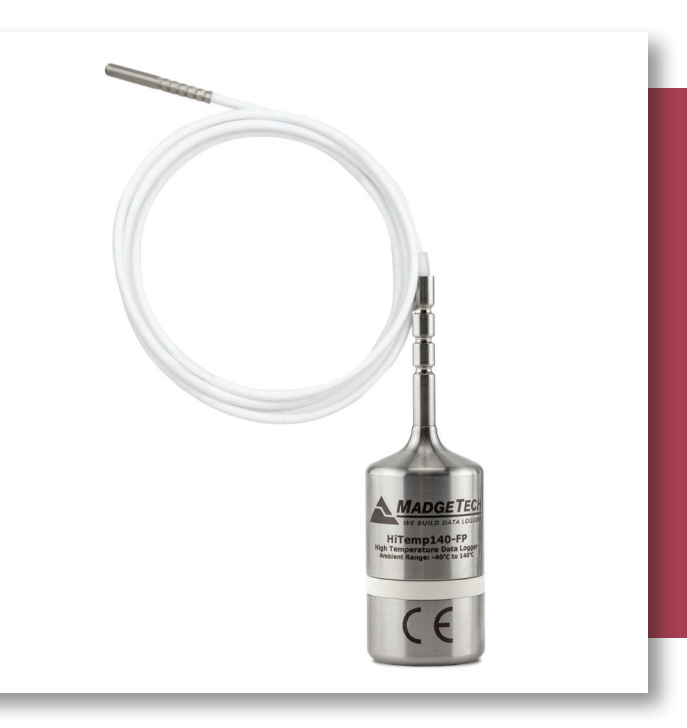

# PRODUCT USER GUIDE

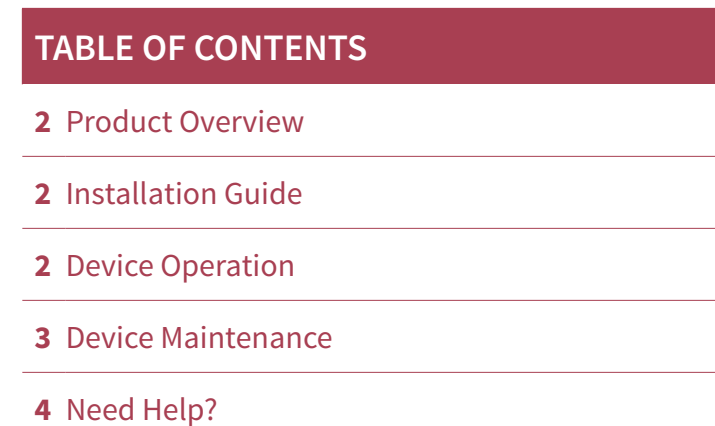

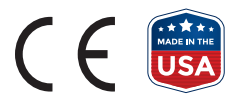

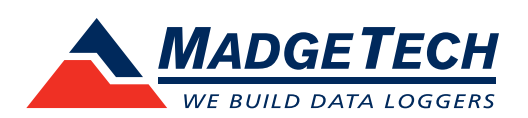

# PRODUCT USER GUIDE

## Product Overview

The HiTemp140-FP is a durable, user-friendly high temperature data logger featuring a long, flexible RTD probe with a narrow diameter and stainless steel tip, making it ideal for use in steam sterilization and lyophilization processes.

Commonly used for mapping, validation and monitoring of high temperature surfaces, this stainless steel data logger is available in several models. The flexible probe is coated with PFA insulation and can withstand temperatures up to +260 °C (+500 °F).

The HiTemp140-FP probe design is narrow and lightweight making it ideal for placement within small vials, tubing, test tube and other small diameter or delicate applications. Because of the flexible probe, the risks of breakage (both vial and probe) generally associated with stainless steel probe loggers are diminished and the location and placement of the probe is easy to manipulate.

The Trigger Settings feature of the HiTemp140-FP allows users to configure high and low temperature thresholds that when met or exceeded, will automatically start or stop recording data to memory. This data logger is capable of storing up to 32,256 date and time stamped readings and features a non-volatile solid state memory which retains data even if the battery becomes discharged.

#### **Water Resistance**

The HiTemp140-FP is rated IP68 and is fully submersible.

# Installation Guide

#### **Installing the Software**

The Software can be downloaded from the MadgeTech website at **madgetech.com**. Follow the instructions provided in the Installation Wizard.

#### **Installing the Docking Station**

IFC400 or IFC406 (sold separately) — Follow the instructions provided in the Installation Wizard to install the USB Interface Drivers. Drivers can also be downloaded from the MadgeTech website at **madgetech.com**.

# Device Operation

#### **Connecting and Starting the Data Logger**

- 1. Once the software is installed and running, plug the interface cable into the docking station.
- 2. Connect the USB end of the interface cable into an open USB port on the computer.
- 3. Place the data logger into the docking station.
- 4. The data logger will automatically appear under **Connected Devices** within the software.
- 5. For most applications, select **Custom Start** from the menu bar and choose the desired start method, reading rate and other parameters appropriate for the data logging application and click **Start**. *(Quick Start applies the most recent custom start options, Batch Start is used for managing multiple loggers at once, Real Time Start stores the dataset as it records while connected to the logger.)*
- 6. The status of the device will change to **Running** or **Waiting to Start**, depending upon your start method.
- 7. Disconnect the data logger from the interface cable and place it in the environment to measure.

*Note: The device will stop recording data when the end of memory is reached or the device is stopped. At this point the device cannot be restarted until it has been re-armed by the computer.*

#### **Downloading Data from a Data Logger**

- 1. Place the logger into the docking station.
- 2. Highlight the data logger in the **Connected Devices** list. Click **Stop** on the menu bar.
- 3. Once the data logger is stopped, with the logger highlighted, click **Download**.
- 4. Downloading will offload and save all the recorded data to the PC.

# Device Operation (cont'd)

#### **Trigger Settings**

The device can be programmed to only record based off user configured trigger settings.

- 1. In the **Connected Devices** panel, click the device desired.
- 2. On the **Device** Tab, in the **Information** Group, click **Properties**. Or, right-click the device and select **Properties** in the context menu.
- 3. Select **Trigger** in the Properties window.
- 4. Trigger formats are available in **Window** or **Two Point Mode**. Window mode allows a high and/or low trigger set point, and a trigger sample count or "window" of time recorded when set points are exceeded to be defined. Two point allows for different Start and Stop setpoints to be defined for both the high and low triggers.

Refer to the **Trigger Settings - MadgeTech 4 Data Logger Software** video on **madgetech.com** for instructions on how to configure Trigger Settings.

#### **Set Password**

To password protect the device so that others cannot start, stop or reset the device:

- 1. In the **Connected Devices** panel, click the device desired.
- 2. On the **Device** Tab, in the **Information** Group, click **Properties**. Or, right-click the device and select **Properties** in the context menu.
- 3. On the **General** Tab, click **Set Password**.
- 4. Enter and confirm the password in the box that appears, then select **OK**.

## Device Maintenance

#### **O-Rings**

O-ring maintenance is a key factor when properly caring for the HiTemp140-FP. The O-rings ensure a tight seal and prevent liquid from entering the inside of the device. Please refer to the application note **O-Rings 101: Protecting Your Data**, found at **madgetech.com**, for information on how to prevent O-ring failure.

#### **Battery Replacement**

**Materials:** ER14250-SM

- 1. Unscrew the bottom of the logger and remove the battery.
- 2. Place the new battery into the logger. Note the polarity of the battery. It is important to insert the battery with positive polarity pointing upward towards the probe. Failure to do so could result in product inoperability or potential explosion if exposed to high temperatures.
- 3. Screw the cover back onto the logger.

#### **Recalibration**

MadgeTech recommends annual recalibration. To send devices back for calibration, visit **madgetech.com**.

*Note: This product is rated for use up to 140 °C (284 °F). Please heed the battery warning. The product will explode if exposed to temperatures above 140 °C (284 °F).*

# NEED HELP?

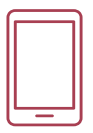

## Product Support & Troubleshooting:

- Visit our Resources online at **madgetech.com/resources**.
- Contact our friendly Customer Support Team at (603) 456-2011 or **support@madgetech.com**.

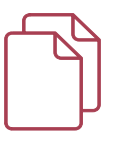

## MadgeTech 4 Software Support:

- Refer to the built-in help section of the MadgeTech 4 Software.
- Download the MadgeTech 4 Software Manual at **madgetech.com**.
- Contact our friendly Customer Support Team at (603) 456-2011 or **support@madgetech.com**.

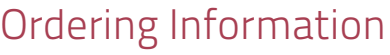

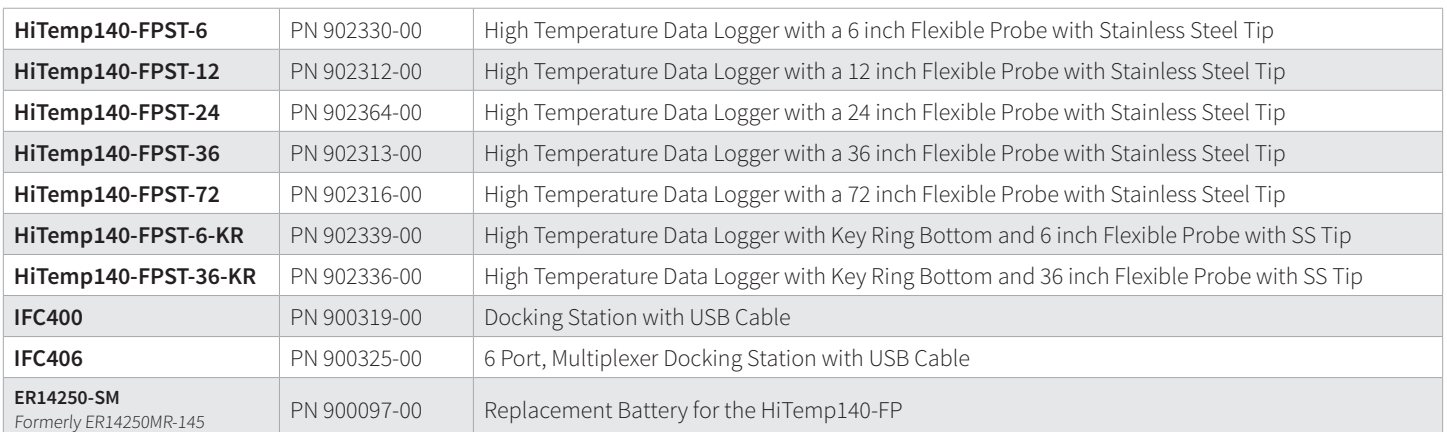

# WP WPOLS ...

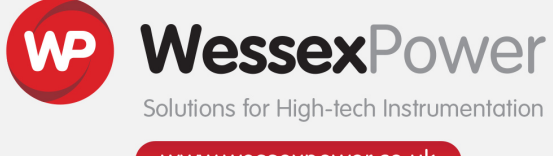

www.wessexpower.co.uk

Telephone +44(0)1929 459 459

Email sales@WPLS.co.uk

E-commerce Instrumentation

www.loggershop.co.uk

**III LSTechnology®** 

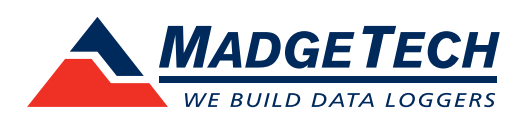

DOC-1296036-00 | REV 12 2022.07.05